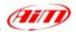

TECHNICAL DOCUMENTATION 26/09/2005 ECU

Notes: ECUs communication protocols and loggers connection Version 1.10

Supported ECUs

## "ECU communication protocol": general information

The "available channels list" you find inside Race Studio 2 "Configuration" window is inferred from the ECU's communication protocol.

The communication protocol includes all the available channels of a generic Pectel/DTA etc. ECU. The channels you may sample among the "available channels list" are function of the ECU model, of the ECU configuration and of the wiring.

The number of channels that your data logger is able to sample depends on the ECU type and configuration, on the wiring and on the sensors connected to the ECU itself. To know which channels are acquired by your AIM logger, please check your Logger channel page in Race Studio 2 software, where all recorded channels are shown.

Please note: for specific information on ECUs pinout and wirings always refer to Your ECU user manual. Here follow some examples of ECU configuration and connection with AIM loggers; these information come from tests made by AIM research and development board or from our dealers or customers that have verified them.

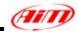

# "Supported ECUs": general information

AIM loggers support both CAN and RS232 communication protocol ECUs.

To know if your ECU model and communication protocol is supported, please refer to the table below:

| CAN protocol                                                                                                    | RS232 serial protocol                                                                                                    |
|----------------------------------------------------------------------------------------------------|----------------------------------------------------------------------------------------------------|
| <ul> <li>BMW_Mini - Mod. BMW_Mini</li> <li>Bosch - Mod. MS3</li> <li>Bosch - Mod. MS4</li> <li>Bosch - Mod. BoschVWGroup</li> <li>Bosch - Mod. Porsche 911 (Mod. 996)</li> <li>Brightwater - Mod. TyrePress4Sensor</li> <li>Delphi - Mod. Mefi 4B</li> <li>Denso - Mod. RX8</li> <li>EFI EUROPE - Mod. EURO 1</li> <li>EFI EUROPE - Mod. EURO 6</li> <li>EFI EUROPE - Mod. EURO 96</li> <li>Marelli - (Mod.) Customer Protocol</li> <li>Marelli - Mod. FR2000</li> <li>Marelli - Mod. FR1600</li> <li>Marelli - Mod. Toyota</li> <li>Marelli - Mod. ToyotaB</li> <li>MecTronic - Mod. MK_E4</li> <li>MoTec - Mod. M400</li> <li>MoTec - Mod. M600</li> <li>MoTec - Mod. M600</li> <li>MoTec - Mod. M800</li> <li>MoTec - Mod. M800</li> <li>MoTec - Mod. EURO 96</li> <li>MoTec - Mod. M800</li> <li>MoTec - Mod. M600</li> <li>MoTec - Mod. M600</li> <li>MoTec - Mod. M800</li> <li>MoTec - Mod. M800</li> <li>MoTec - Mod. EURO 12</li> <li>Sodemo - Mod. EV_11</li> <li>TMS - Mod. TyrePress</li> <li>TMS - Mod. TyrePress</li> <li>TMS - Mod. TyrePress</li> <li>TMS - Mod. TyrePress</li> </ul> | <ul> <li>Autronic – Mod. SM2_V190/1</li> <li>Autronic – Mod. SMC_V191</li> <li>Autronic – Mod. SM2_V193/195</li> <li>Autronic – Mod. SM4</li> <li>Carmo – Mod. AFI_2003</li> <li>Carmo – Mod. AFI_2005</li> <li>DTA – Mod. P8</li> <li>DTA – Mod. P8V29</li> <li>DTA – Mod. P8V30</li> <li>EFI USA – Mod. 2.1</li> <li>EMS – Mod. Stinger</li> <li>GEMS – Mod. OMEX</li> <li>MBE – Mod. 967</li> <li>MBE – Mod. 970</li> <li>MoTec – Mod. M4 (DataSet5 and DataSet3)</li> <li>MoTec – Mod. M8 (DataSet5 and DataSet3)</li> <li>MoTec – Mod. M8 (DataSet1)</li> <li>Pectel – Mod. T2</li> <li>Pectel – Mod. T6</li> <li>Racetech – Mod. ENGMAN_18</li> <li>Sybele – Mod WOLF3D</li> </ul> |

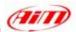

## **ECU** connection: general information

Aim instruments can communicate with the ECU both with a **CAN** protocol and with an **RS232** protocol, using respectively a **CAN cable** or a **Serial cable**.

The connection is usually done as below explained:

### Serial Communication Set-Up

The usual connection is as follows: please connect cable called **RS232 RX** with **ECU TX** and cable called **GND** with **ECU GND** as in the figure below.

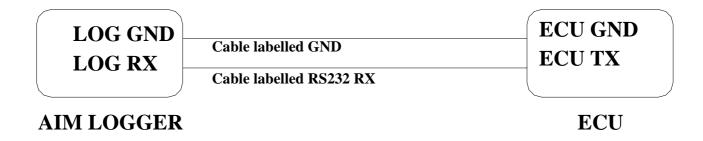

**Please note**: this setup is all right for almost all ECU communicating with **RS232** protocol; there can anyway be ECUs that need **LOG TX** cable to be connected to **ECU RX** too. For further information, please see paragraphs in the following pages, related to the single ECUs.

## • CAN Communication Set-Up

The connection is as follow: please connect cable labelled CAN+ with ECU CAN+, cable labelled CAN- with ECU CAN- and cable called GND with ECU GND as in the figure below.

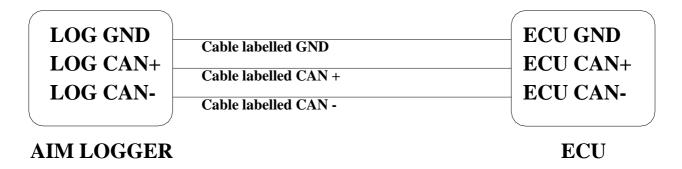

**Please note**: once your ECU is connected to the AIM Logger, you need to set it in the logger configuration in **Race Studio 2** software.

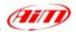

## "AUTRONIC - SM2\_V190/191 / SM2\_V193/195 / SMC\_V191"

### Serial Communication Set-Up

The ECU is has a serial communication protocol (RS 232) and is equipped with a 36 pins connector whose pinout is reported below used to communicate parameters to an external data logger, or to configure the ECU itself.

### Connection With AIM Data logger

To connect Your AIM logger to the ECU, please connect AIM cable labelled as "RS232RX" with pin 33 of the ECU (ECU TX), AIM cable labelled as "GND" with pin 21 of the ECU (ECU GND) as in the draw below.

| LOG GNI<br>LOG RX | Cable labelled GND      | ECU GND<br>ECU TX |
|-------------------|-------------------------|-------------------|
| LOG RX            | Cable labelled RS232 RX | ECUIX             |

#### AIM LOGGER

#### AUTRONIC SM2 V190/1911 ECU

| Pin | Function | Comments |
|-----|----------|----------|
| 21  | GND      |          |
| 33  | RS232TX  |          |

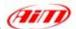

Here below is shown the 36 pins connector and its pinout.

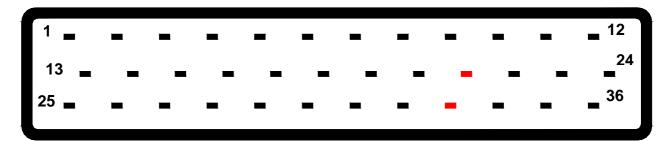

### Pin FUNCTION

- 1 Ignition O/P 7
- 2 Injector O/P 6
- 3 Injector O/P 4
- 4 Injector O/P 2
- 5 Injector O/P 1
- 6 Coolant Temp I/P
- 7 O2 I/P
- 8 Ref Trigger I/P
- 9 Serial I/O Rxd
- 10 Ignition O/P 4
- 11 Ignition O/P 2
- 12 Auxiliary O/P
- 13 ECU +12V supply
- 14 Injector O/P 8
- 15 Injector O/P 5
- 16 Injector O/P 3
- 17 Sensor GND
- 18 Throttle Position I/P
- 19 Throttle Position Supply
- 20 Trigger Supply
- 21 Serial I/O GND
- 22 Ignition O/P 3
- 23 Diagnostic O/P
- 24 Fuel Pump O/P
- 25 +12V Pump Rly Supply
- 26 +12V Aux O/P Supply
- 27 ECU GND
- 28 ECU GND
- 29 Ignition SW I/P
- 30 Air Intake Input I/P
- 31 Trigger GDN
- 32 Cyl Pulse Trigger I/P
- 33 Serial O/P Txd
- 34 **GND**
- 35 Ignition O/P 1
- 36 Ignition O/P

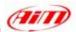

## "AUTRONIC - SM4"

### Serial Communication Set-Up

The ECU has a serial communication protocol (RS 232) and is equipped with a 42 pins connector and two jack input on its right, as shown in the figure below.

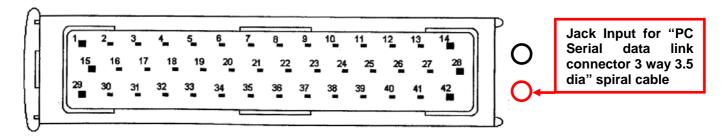

In the ECU package you find also a spiral cable, called "Pc Serial data link connector 3 way 3.5 dia" with a jack connector on one side, to insert in the right bottom jack input (drawn in red colour in the previous figure) and a DB9 female connector on the other side. To correctly connect your ECU to your AIM logger you have to connect your logger to the DB9 female connector.

Here below you see the "PC Serial data link" spiral cable.

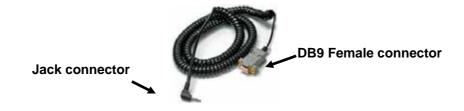

## Connection With AIM Data logger

AIM LOGGER

To connect Your AIM logger to the ECU, please connect AIM cable labelled as "RS232RX" with pin 2 of the DB9 female connector (that goes to ECU TX), AIM cable labelled "GND" with pin 5 of the DB9 female connector (that goes to ECU GND) as in the draw below.

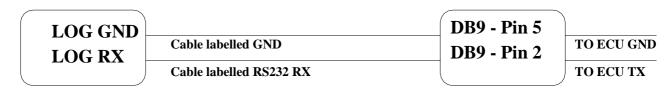

**DB9** Female Connector

| Pin | Function | Comments |
|-----|----------|----------|
| 5   | GND      |          |
| 2   | RS232TX  |          |

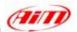

### "BOSCH - MS3"

This ECU can be installed on Porsche 911 GT3 Cup cars.

On Porsche 911 GT3 Cup cars that have this ECU you find a 22 pins Deutsch connector with red threading (Part Number RP 3759339), shown below.

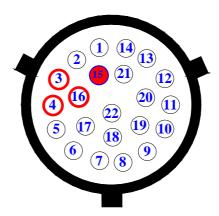

### Connection With AIM Data logger

To connect Your AIM logger to the ECU, please connect cable labelled **CAN** + with **pin** 4 of the ECU, cable labelled **CAN** – with **pin** 16 of the ECU and cable labelled **GND** with **pin** 3 of the ECU as shown in the figure below:

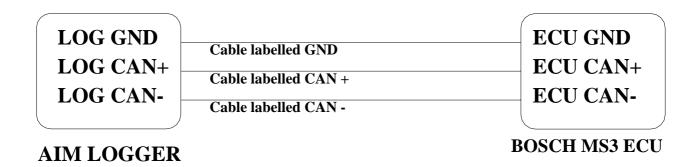

| Pin | Function | Comments |
|-----|----------|----------|
| 4   | CAN +    |          |
| 16  | CAN -    |          |
| 3   | GND      |          |

Please note: if you want to power your AIM logger directly from the ECU, you can use pin 15 of the ECU (+12V), highlighted with a red coloured circle in the figure below.

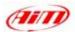

# "BOSCH - PORSCHE 911 (Mod. 996)"

The ECU we call Bosch Porsche 911 is an ECU made by Bosch manufacturer and generally installed on Porsche 911 cars (996 model). This ECU has a CAN Protocol and is equipped with a 32 Pins green connector called "A" and used to communicate with an external data logger as well as to configure the ECU itself. Bosch Porsche 911 connector is shown below.

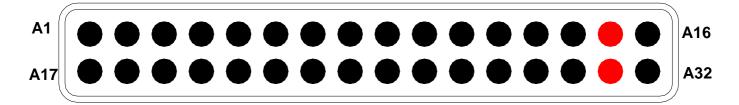

### Connection With AIM Data logger

To connect Your AIM logger to the ECU, please connect cable labelled **CAN** + with **pin** A15 of the ECU (**CAN** HIGH), cable labelled **CAN** – with **pin** 31 of the ECU (**CAN** LOW) and cable labelled **GND** with pin **GND** of the ECU, as shown in the figure below:

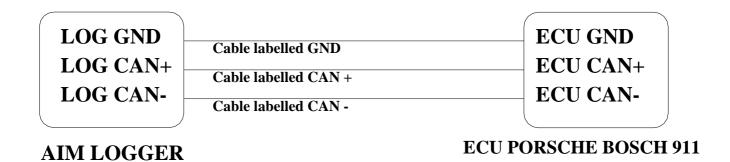

| Pin | Function | Comments |
|-----|----------|----------|
| A15 | CAN +    |          |
| A31 | CAN -    |          |

Please note: as far as GND is concerned, please use the same GND you use for the ECU

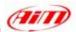

### "CARMO - AFI 2003"

AIM loggers can be connected to both Carmo ignition or injection unit (AFI 2003); they can acquire data from Carmo units installed on Honda CBR600, Kawasaki ZX6R, Yamaha YZ6F and Suzuki GSXR600.

The configuration procedure is the same for every bike; when you have selected the channels to acquire or to display, the logger will be able to automatically select the right set of sensors, using the information given by AFI unit.

**PLEASE NOTE**: every manufacturer has it's own set of sensors; if the set of sensors is not the one usually used by the manufacturer for that type of bike, the acquired data could be wrong.

#### Injection unit

All ECU channels listed in the configuration dialog window are available when the logger is connected to the injection unit.

#### **Ignition unit**

Only RPM and Throttle Position channels are available when the logger is connected to the ignition unit. In this case we recommend to disable the other ECU channels in order to save memory.

### Connection With AIM Data logger

Connect cable labelled RS 232 RX with ECU TX pin, cable called RS 232 TX with ECU RX pin and cable called GND with ECU Power GND pin as shown in the figure below.

Please refer to Your ECU user manual to know Your ECU pinout.

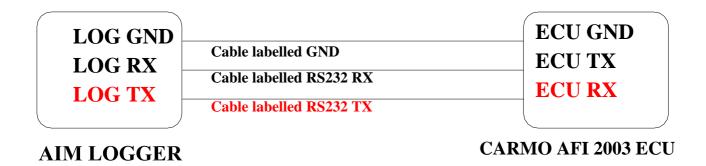

Please note: this ECU needs connection of LOG TX cable to ECU RX pin too.

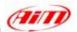

### "CARMO - AFI 2005"

AIM loggers can be connected to both Carmo ignition or injection unit (AFI 2005); they can acquire data from Carmo units installed on Honda CBR600, Kawasaki ZX6R, Yamaha YZ6F and Suzuki GSXR600.

The configuration procedure is the same for every bike; when you have selected the channels to acquire or to display, the logger will be able to automatically select the right set of sensors, using the information given by the AFI unit.

**PLEASE NOTE**: every manufacturer has it's own set of sensors; if the set of sensors is not the one usually used by the manufacturer for that type of motorbike, the acquired data could be wrong.

#### Injection unit

All the ECU channels listed in the configuration dialog window are available when the logger is connected to the injection unit.

#### **Ignition unit**

Only RPM and Throttle Position channels are available when the logger is connected to the ignition unit. In this case we recommend to disable the other ECU channels in order to save memory.

### Connection With AIM Data logger

Your Carmo AFI 2005 ECU has two coloured connectors mounted on the backside, a grey one and a black one. To connect your ECU with AIM loggers you need to connect cable called RS 232 RX with ECU TX (pin A4 of the ECU grey connector), cable called RS 232 TX with ECU RX (pin A5 of the ECU grey connector) and cable called GND with the ECU GND (pin A6 of the ECU grey connector) as shown in the figure below.

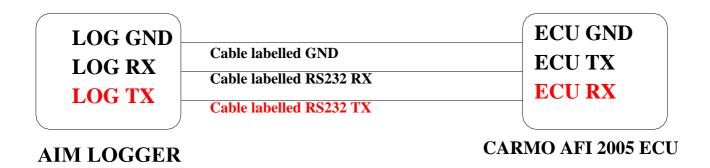

Please note: this ECU needs connection of LOG TX cable to ECU RX pin too.

| Pin | Function | Comments |
|-----|----------|----------|
| A6  | GND      |          |
| A5  | RS232RX  |          |
| A4  | RS232TX  |          |

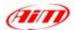

Here below are shown AFI 2005 connectors and their pinout.

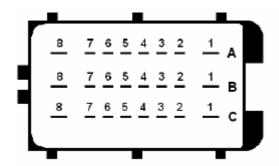

AFI 2005 Black Connector

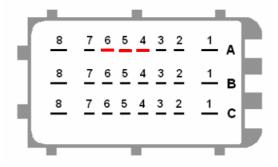

AFI 2005 Grey connector

| Pin | FUNCTION                           | Pin       | AIM Logger | Function                  |
|-----|------------------------------------|-----------|------------|---------------------------|
| A8  | Ignitioncoil #3                    | A8        |            | Ground                    |
| A7  | Ignitioncoil #2                    | A7        |            | Down sensor               |
| A6  | Ignitioncoil #1                    | A6        | LOG GND    | <b>ECU Ground</b>         |
| A5  | Injector #1                        | A5        | LOG TX     | ECU RX                    |
| A4  | Shower injector #1                 | <b>A4</b> | LOG RX     | ECU TX                    |
| A3  | Injector #2                        | А3        |            | ECT sensor                |
| A2  | Shower injector #2                 | A2        |            | IAT sensor                |
| A1  | Injector #3                        | A1        |            | MAP sensor                |
| B8  | Ignitioncoil #4                    | B8        |            | Ground                    |
| B7  | EXUP (-) not connected             | B7        |            | Launch control output     |
| B6  | EXUP (+) not connected             | B6        |            | Quick-shift input         |
| B5  | Ground EXUP-position-not connected | B5        |            | Ground TX RX (2)          |
| B4  | Signal EXUP-position-not connected | B4        |            | TX (2)                    |
| B3  | VCC EXUP-position-not connected    | В3        |            | 2 <sup>nd</sup> map input |
| B2  | -                                  | B2        |            | TPS sensor                |
| B1  | Injector #4                        | B1        |            | +12V                      |
| C8  | Power Ground                       | C8        |            | Ground                    |
| C7  | Power Ground                       | C7        |            | +5V sensors               |
| C6  | -                                  | C6        |            | Tacho output              |
| C5  | -                                  | C5        |            | Ground                    |
| C4  | Shift-light output                 | C4        |            | RX (2)                    |
| C3  | Fan output                         | C3        |            | Cam signal                |
| C2  | Shower injector #4                 | C2        |            | Crank signal              |
| C1  | Shower injector #3                 | C1        |            | Fuelpump relais output    |

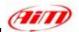

### "DTA - P8"

## • Serial Communication Set-Up

The ECU is equipped with a serial communication interface (RS 232) used to communicate parameters to an external data logger, or to configure the ECU itself.

### Connection With AIM Data logger

To connect Your AIM logger to the ECU, please connect AIM cable labelled as "RS232RX" with ECU TX, AIM cable labelled as "GND" with ECU GND as in the draw below.

Please refer to Your ECU user manual to know Your ECU pinout.

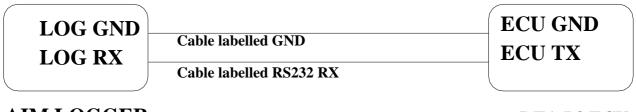

AIM LOGGER DTA P8 ECU

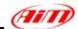

### "DTA - P8V30"

### Serial Communication Set-Up

The ECU is equipped with a serial communication interface (RS 232) used to communicate parameters to an external data logger, or to configure the ECU itself.

### DTA Configuration

In order to make DTA ECU communicate with AIM Logger you need to configure the ECU using DTAWin software. To do so, please follow these steps.

Launch DTAWin software. "Start Choice" window is prompted. Please click on "Connect" button.

If a windows saying "No Matching File on disc Use Save to Make one" appears, please click on "OK" button and then on "Connect" button

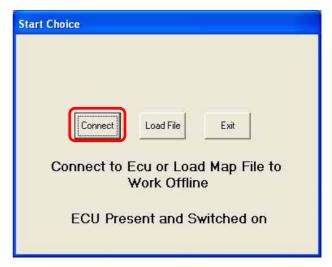

DTAWin main window appears. Please click on "File" button on the top toolbar and select "Map Locking and Pin Number" option.

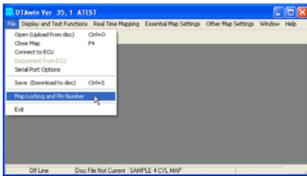

When "Pin Number and Map Locking" window appears, please enable "Unlock" checkbox and press "OK" button.

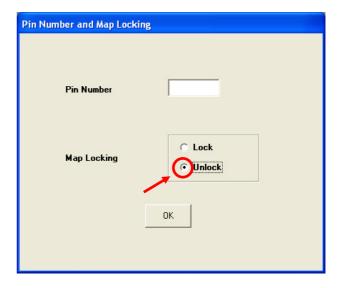

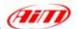

You step back to DTAWin Main window; please click on "Other Map Settings" on the top toolbar and select "Data Stream" option.

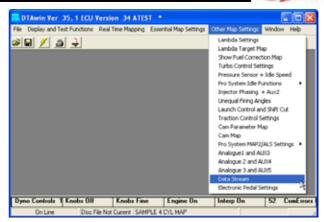

When Serial Data Output for Dash window appears, please set it as follows:

- enable "Data Stream on?" checkbox
- Fill "Number of Header Bytes 1-10" box with number "2"
- Set 208 on the first two rows of Header Bytes Value box
- Close the window clicking on the red cross on the top right corner

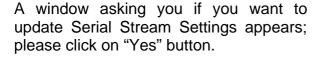

DTAWin main window appears. Please click on "File" button on the top toolbar and select "Map Locking and Pin Number" option.

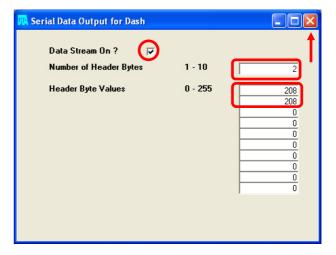

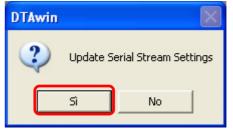

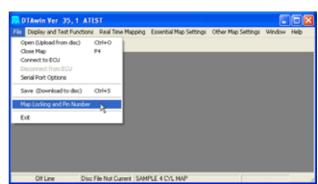

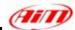

When "Pin Number and Map Locking" window appears, please enable "Lock" checkbox and then press "OK" button.

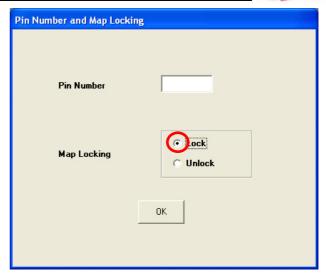

DTAWin main window appears. Please click on "File" button on the top toolbar and select "Save (Download to disc)" option.

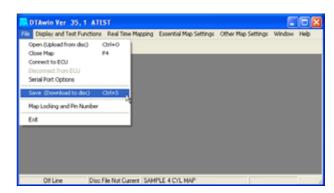

"Save as" window appears. Please insert file name and press "Save" button.

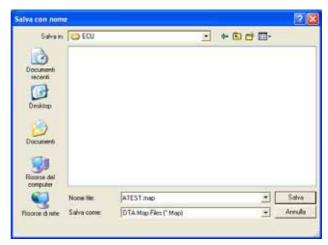

"Save Map file" window appears. Please insert Map comment and click on "Save" button.

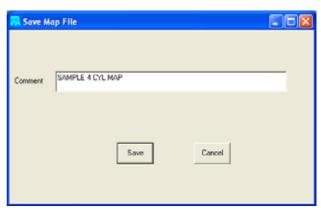

Please note: this configuration has been tested on DTA P8V30 ECU, but we have good reasons to think that this configuration should fit DTAP8 and DTA P8V29 ECU too.

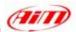

### Connection With AIM Data logger

DTA P8V30 ECU has a DB15 female connector; to connect the ECU with AIM loggers you need to have an RS232 DB15 male high resistance connector, shown below.

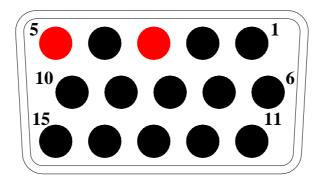

To connect Your AIM logger to the ECU, please connect AIM cable labelled as "RS232RX" with Pin 3 of the RS232 DB15 male connector (goes to ECU TX), AIM cable labelled as "GND" with Pin 5 of the RS232 DB15 male connector (goes to ECU GND) as in the draw below.

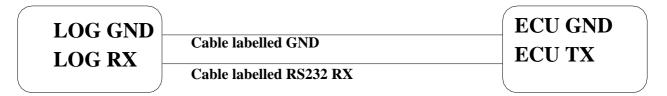

### **AIM LOGGER**

High resistance RS232 DB15 Male connector

| Pin DB15 | Function | Comments |
|----------|----------|----------|
| 5        | GND      |          |
| 3        | RS232TX  |          |

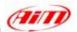

### "EFI EUROPE ECU GENERAL INFORMATION"

#### Introduction

EFI ECUs actually supported by all those AIM instruments that can be interfaced with an ECU are:

- EURO 1
- EURO 6
- EURO 12
- EURO 96

#### Technical communication notes

All EFI ECUs have a CAN line to export data to a third party data logger; this CAN line normally works with two only wires

- 1. CAN hi (corresponding to AIM Can + white wire)
- 2. CAN low (corresponding to AIM Can blue wire)

It is normally unnecessary to ground CAN line with our system.

To have communication between EFI and AIM devices you have to configure his ECU with ECT software; please choose 2D data stream (this is valid for all models) in the proper page. You can normally choose one of the following options:

- 1. UDA91 (for Magneti Marelli Dashboard)
- 2. **2D** (for 2D and AIM loggers and dashes)

If getting data from the ECU is not possible first of all, please make an **hardware check**:

- 1. check if "line-end resistor" is installed: a 120 Ohm resistor should be found between CAN+ and CAN- (this can be done with any multimeter); to do so, please disconnect AIM instrument from the ECU and make this check on both side (ECU and logger);
- 2. check if amplitude of each "bit" is 2V (or at least 1.8 V); this test can be done with a scope grounding the sond on CAN- wire and measuring on CAN+; please ensure that no filtering feature is enabled on the scope (this because of high baud rate of this line)

On a second step, please ensure that your dashboard is firm upped with the latest firm up version and configured with the latest Race Studio 2 release.

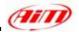

Once those conditions are satisfied, if the system continues not getting data from EFI hardware, the problem is in EFI firmware. Please refer to the following table and contact an EFI dealer to have the ECU upgraded.

| EFI MODEL   | EFI<br>FIRMWARE<br>VERSION | CONNECTIBILITY AIM<br>LOGGERS-EFI<br>FIRMWARE | WHAT TO DO                                                                          |
|-------------|----------------------------|-----------------------------------------------|-------------------------------------------------------------------------------------|
| EURO 1      | 300                        | From 380                                      | Nothing to select                                                                   |
| EURO 1      | 400                        | Always                                        | 2d stream selection via software                                                    |
| EURO 96     | 300                        | From 310                                      | 2d stream selection via software                                                    |
| EURO 96     | 400                        | Always                                        | 2d stream selection via software                                                    |
| EURO 6 & 12 | 300                        | Always                                        | 2d stream selection via software                                                    |
| EURO 6 & 12 | 400                        | Always                                        | 2d stream selection via software                                                    |
| All models  | 200                        | Never                                         | ECU Firm up needed; please contact EFI for maps compatibility with the new firmware |

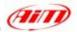

## "EFI EUROPE - EURO 1"

### • EFI ECU to AIM CAN Configuration

Please note: EFI Euro 1 ECU communication with AIM loggers depends on ECU firmware version.

#### Euro 1 – until firmware version 379 included.

It is not possible to communicate; please contact EFI manufacturer to upgrade Your ECU firmware.

#### Euro 1 – from firmware version 380 until firmware version 400:

In EFI configuration software protocol implemented in your ECU is perfectly compatible with AIM loggers and works.

#### Euro 1 – from firmware version 400:

In ECU software, "ECT", you can choose different datasets for CAN protocol management concerning output data:

- UDA 91
- None
- 2D

Please select 2D protocol

## Connection With AIM Data logger

Your ECU is equipped with a 35 pins AMP connector used to communicate parameters to an external data logger or to configure the ECU itself.

To connect your AIM logger to the ECU, please connect cable labelled **CAN** + with pin 22 of the ECU (**CAN** +), cable labelled **CAN** - with pin 6 of the ECU (**CAN** -) and cable labelled **GND** with pin 23 of the ECU as in the figure below:

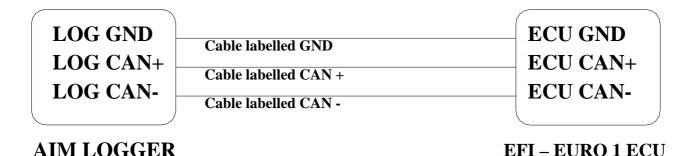

| Pin | Function | Comments |
|-----|----------|----------|
| 23  | GND      |          |
| 22  | CAN +    |          |
| 6   | CAN -    |          |

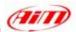

## "EFI EUROPE - EURO 6"

### • EFI ECU to AIM CAN Configuration

In ECU software, "ECT", you can choose different datasets for CAN protocol management concerning output data:

- UDA 91
- None
- 2D

Please select 2D protocol

### Connection With AIM Data logger

The ECU is equipped with a 79 pins connector used to communicate parameters to an external data logger or to configure the ECU itself.

To connect Your AIM logger to the ECU, please connect cables labelled CAN + with pin 55 of the ECU (CAN +), cable labelled CAN – with pin 70 of the ECU (CAN -) and cable called GND with the pin 77 of the ECU (GND) as shown in the figure below:

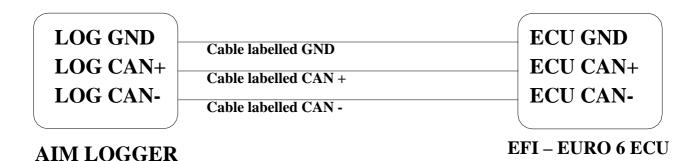

| Pin | <b>Function</b> | Comments |
|-----|-----------------|----------|
| 77  | GND / DIG       |          |
| 55  | CAN +           |          |
| 70  | CAN -           |          |

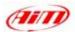

### "EFI EUROPE - EURO 12"

### • EFI ECU to AIM CAN Configuration

In the ECU software, "ECT", you can choose different dataset for CAN protocol management concerning output data:

- UDA 91
- None
- 2D

Please select 2D protocol

### Connection With AIM Data logger

The ECU is equipped with a 79 pins connector used to communicate parameters to an external data logger or to configure the ECU itself.

To connect Your AIM logger to the ECU, please connect cables labelled CAN + with pin 10 of the ECU (CAN +), cable labelled CAN – with pin 9 of the ECU (CAN -) and cable called GND with pin 72 of the ECU (GND) as shown in the figure below:

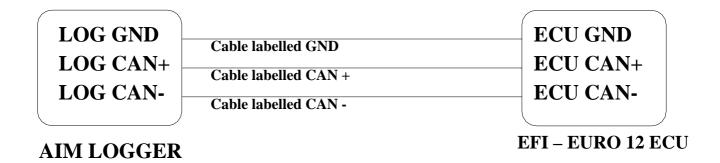

| Pin | <b>Function</b> | Comments |
|-----|-----------------|----------|
| 72  | GND             |          |
| 10  | CAN +           |          |
| 9   | CAN -           |          |

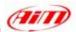

### "EFI EUROPE - EURO 96"

### • EFI ECU to AIM CAN Configuration

In ECU software, "ECT", you can choose different datasets for CAN protocol management concerning output data:

- UDA 91
- None
- 2D

Please select 2D protocol

### Connection With AIM Data logger

The ECU is equipped with a 79 pins connector used to communicate parameters to an external data logger or to configure the ECU itself. This connection should not change with different firmware versions.

To connect Your AIM logger to the ECU, please connect cables labelled **CAN** + with **pin 55** of the ECU (**CAN** +), cable labelled **CAN** – with **pin 70** of the ECU (**CAN** -) and cable called **GND** with the **pin 77** of the ECU (**GND**) as shown in the figure below:

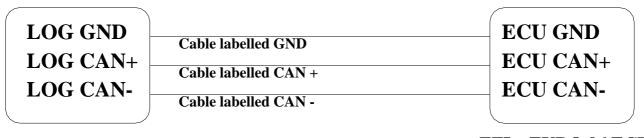

AIM LOGGER

EFI – EURO 96 ECU

| Pin | <b>Function</b> | Comments |
|-----|-----------------|----------|
| 77  | GND             |          |
| 55  | CAN +           |          |
| 70  | CAN -           |          |

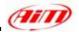

### **"EFI USA - 2.1"**

### • ECU communication protocol: general information

The "available channels list" you find inside Race Studio 2 "Configuration" window is inferred from the ECU's communication protocol.

The communication protocol includes all the available channels of an EFI USA 2.1. ECU. The ECU is equipped with a 55 pins Deutsch connector used to communicate with an external data logger or to configure the ECU itself.

#### AIM External Interface Board connection

To connect this ECU to AIM Loggers you need an external interface board supplied by AIM (Part Number **X05EFIUS210**). This board needs to be connected to both the 55 pins Deutsch connector of the ECU and to AIM Logger as shown below.

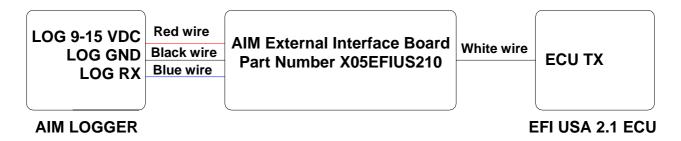

The External interface board has all wires already labelled as follows:

- Red wire: 9-15 VDC to connect to 9-15 VDC pin of AIM Logger

- Black wire: GND to connect to GND pin of AIM Logger

- Blue wire: Data out to connect to RS232RX pin of AIM Logger

- White wire: Data in to connect to pin "L" of the ECU 55 pins Deutsch connector.

Warning: please ensure that ECU GND, AIM External Interface Board GND and AIM Logger GND are the same (in the pinout table below reported GND has been connected to pin "AA").

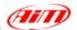

## • EFI USA 2.1 – 55 Pins Deutsch connector pinout

The ECU is equipped with a 55 pins Deutsch connector, shown below and its pinout is described in the following table.

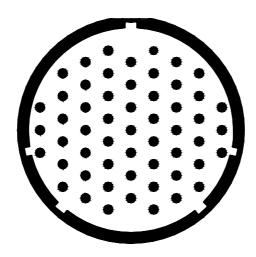

| Pin | Description | Pin | Description |
|-----|-------------|-----|-------------|
| Α   | INJ1        | f   | Cam         |
| В   | INJ2        | g   | Oil P       |
| С   | INJ3        | h   | Boost sw    |
| D   | INJ4        | i   | Beacon      |
| Е   | Pump        | j   | Lambda      |
| F   | Duty1       | k   | Mixture     |
| G   | Duty2       | m   | Fuel T      |
| Н   | Heater      | n   | Air T       |
| J   | Vref        | р   | Water T     |
| K   | Vref        | q   | Oil T       |
| L   | TXD         | r   | Tach        |
| M   | ECU 12v     | S   | IGN1        |
| Ν   | FCM/DC2     | t   | IGN2        |
| Р   | Lamp/Dc1    | u   | IGN3        |
| R   | INJ6        | V   | IGN4        |
| S   | INJ7        | W   | IGN5/Step1+ |
| Т   | INJ8        | Χ   | IGN6/Step1- |
| U   | INJ5        | У   | IGN7/Step2+ |
| V   | SW 1        | Z   | IGN8/Step2- |
| W   | SW2         | AA  | GND         |
| Χ   | MAP         | BB  | GND         |
| Υ   | Fuel P      | CC  | GND         |
| Z   | Wheel       | DD  | GND         |
| а   | Wheel2      | EE  | GND         |
| b   | TPS         | FF  | GND         |
| С   | NGK/Knock   | GG  | GND         |
| d   | Crank       | HH  | GND         |
| е   | EBP         |     |             |

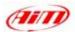

## "GEMS - OMEX"

## • Serial Communication Set-Up

The ECU is equipped with a serial communication interface (RS 232) used to communicate parameters to an external data logger or to configure the ECU itself. The ECU connector is made of four sections: "A", "B", "C", and "D" so characterised:

"A" - 26 pins

"B" - 16 pins

"C" - 12 pins

"D" - 22 pins

GEMX OMEX connector is shown below:

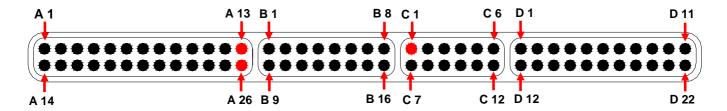

### Connection With AIM Data logger

Connect the cable called RS 232 RX with pin "C1" of the ECU (ECU TX) and cable called GND with pin "A 13" or with the pin "A 26" of the ECU (GND pins) as shown in the figure below:

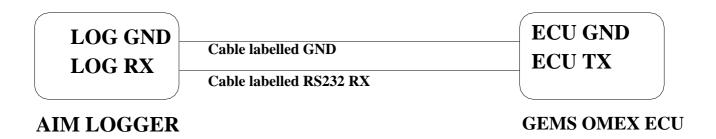

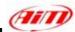

## "MARELLI – Customer Protocol (12 channels configuration)"

### ECU Marelli configuration

Marelli ECUs can be configured so to communicate with AIM logger through Vision Software (the software properly developed by Marelli for their ECU). This communication protocol is called "Customer Protocol" because is a configuration you can set, with few differences, on more ECUs. At present available configurations are for Marelli MF4 and Marelli RSA. Others are following.

### **Customer protocol: Marelli MF4**

First of all, please run Vision Software. The window on the right appears

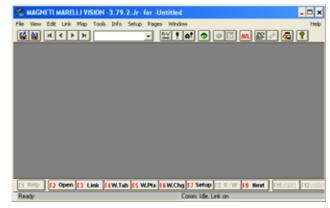

Please click on "Map" button on the top toolbar and select Map Files (PTA)...

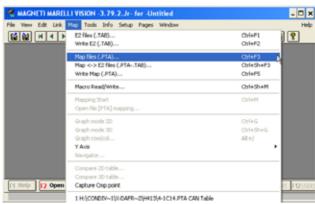

"ReadWrite Map (PTA) File" window appears. Please press "Edit" button.

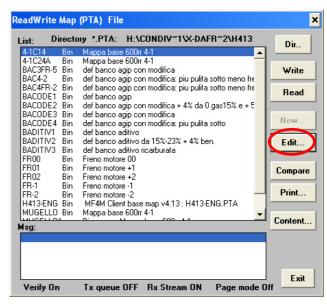

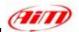

"PTA table" window appears. Please scroll the until "CAN COMMUNICATION" option and double click on it.

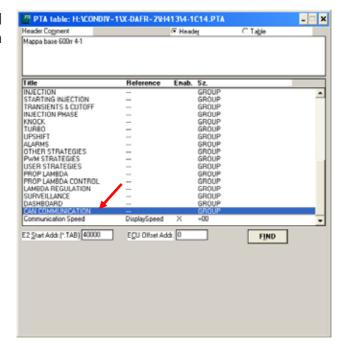

The window on the right appears. Please double click on "CAN Identifiers" option.

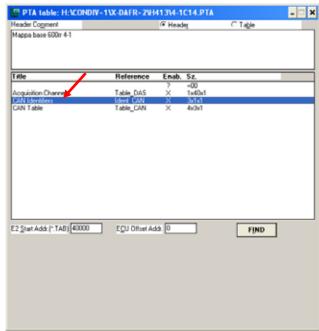

"Edit Table" window appears. Please insert the following values:

- column (1): 280
- column (2): 284
- column (3): 288

and close the window.

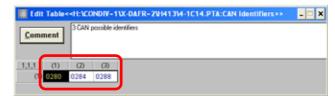

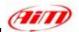

The window on the right appears again. Please double click on "CAN Table" option.

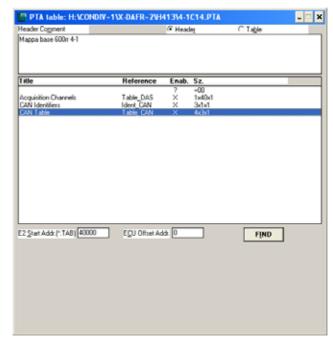

"Edit Table" window appears again. Please insert the following values:

row 0280: 0, 1, 2, 7
row 0284: 6, 5, 59, 11
row 0288: 9, 12, 49, 10

and close the window.

The window on the right appears; please close it clicking on the cross on the top right corner.

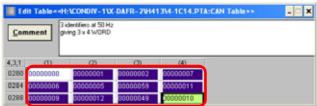

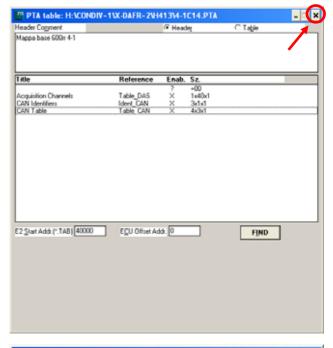

"Vision Windows Application" window appears, asking if you want to save changes. Please click on "Yes" button

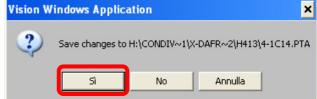

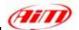

"Save as" window appears. Please insert file name in the proper cell, choose file destination folder and then click on "OK" button.

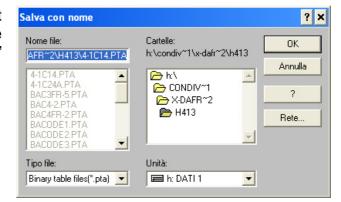

"ReadWrite Map (PTA) File" window appears. Please click on Exit button.

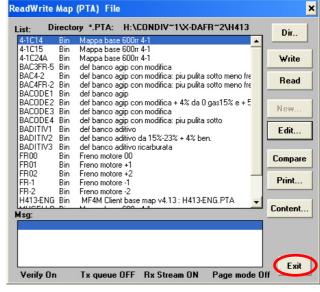

It is now necessary to transmit this configuration to your ECU. "TX" button, on the icons toolbar becomes enabled: please press it.

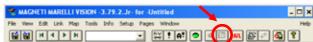

## **Customer protocol: Marelli RSA**

First of all, please run Marelli "Vision" software. First software window appears.

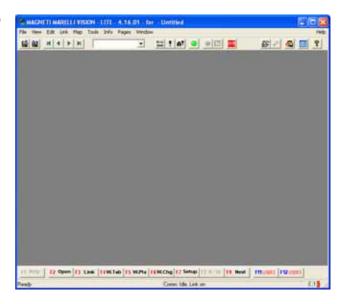

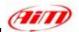

Please click on "File" button on the top toolbar and select "Open" option, as in the figure on the right.

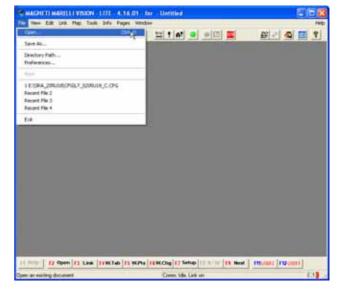

"Open" window appears. Please browse your CD and select "SRA\_xxxxxx" folder and then "CFG" folder

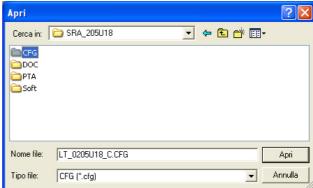

Please select the configuration you want to set and click on "Open" button.

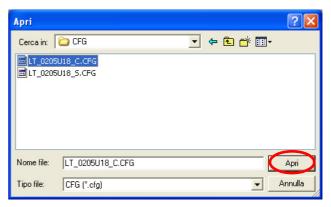

Vision "General" window appears.

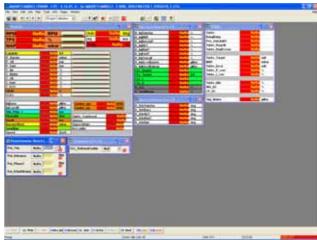

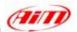

Please click on "Map" button on the top toolbar and then select "Map files(PTA).." option as in the figure on the right.

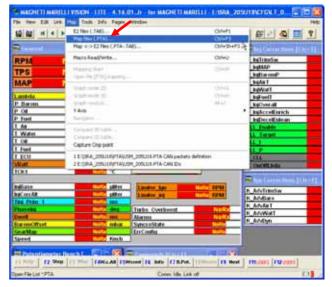

"ReadWrite Map (PTA) File" window appears. Please click on "Dir" button.

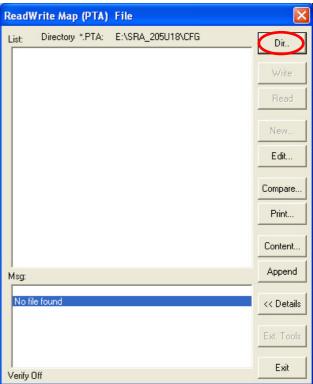

"Select PTA path" window appears. Please select "PTA" folder and click on "Open" button.

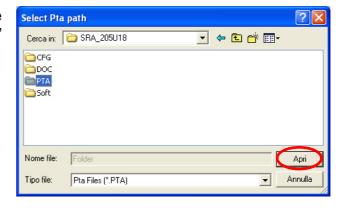

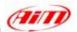

Please select the desired file.

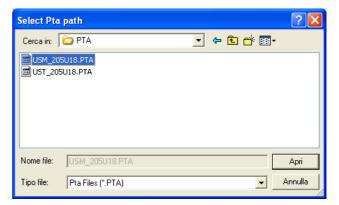

"ReadWrite Map (PTA) File" window appears. Please click on "Edit" button.

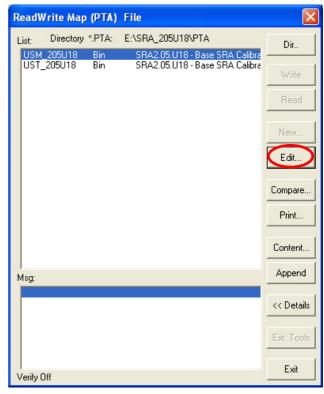

"PTA Table" window appears. Please scroll it and select "CAN LINK" option.

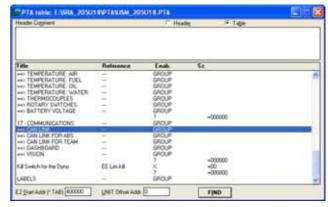

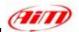

Please double click on "CAN IDs" voice.

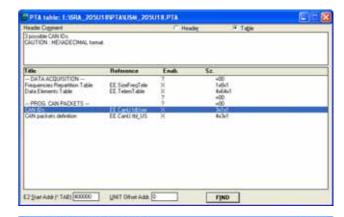

THE PERSON NAMED IN

"Edit Table" window appears. Please insert the following values:

- column (1): 280
- column (2): 284
- column (3): 288

and close the window.

Please double click on "CAN packets definition" voice.

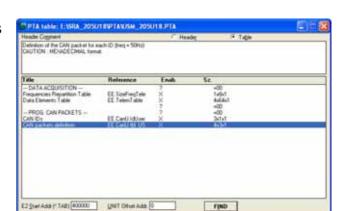

"Edit Table" window appears again. Please insert the following values:

- row 0280: **0**, **1**, **2**, **7**
- row 0284: 6, 5, 26, B
- row 0288: D, C, 31, A

and close the window.

The window on the right appears. Please close it clicking on the red cross on the top right corner.

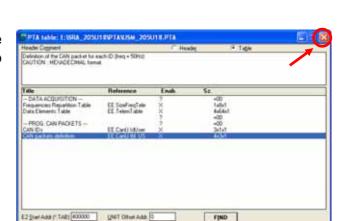

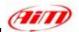

"Vision Application window" appears, asking you to save changes. Please click on "Yes" button.

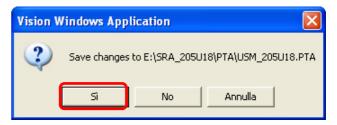

"Save As" window appears. Please insert file name, select file destination folder and then click on "Save" button.

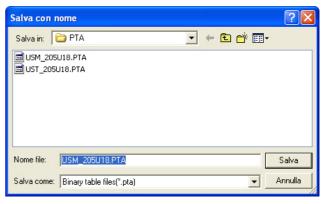

"ReadWrite Map (PTA) File" appears again. Please click on "Exit" button.

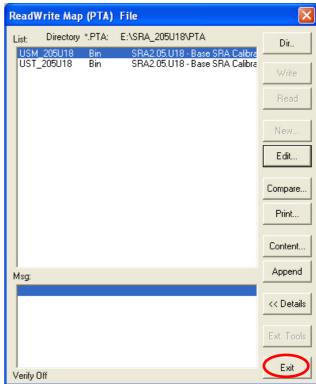

To transmit the configuration to your ECU, please click on "TX" icon, that has become enabled, on the top icons bar.

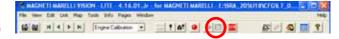

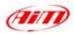

When transmission is finished, please connect your Marelli ECU to your AIM logger following the above reported CAN Communication Set-up

### CAN Communication Set-Up

The connection is as follow: please connect cable labelled CAN+ with ECU CAN+, cable labelled CAN- with ECU CAN- and cable called GND with ECU GND as in the figure below.

Please refer to your ECU's user's manual to know its pinout.

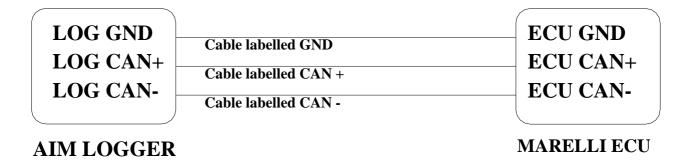

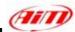

# "MARELLI - RSA (complete 64 Channels configuration)"

## ECU Marelli RSA configuration (64 Channels),

To configure your ECU Marelli RSA, please follow these steps.

- Launch Vision software.
- Click on File/ Open on the top toolbar as in the figure on the right.
- The following windows appears.
   Please look for CFG folder and open it, as in the figure on the right.

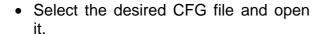

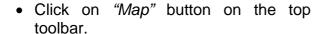

• And select "Map files" option.

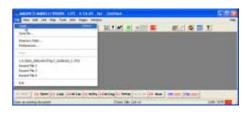

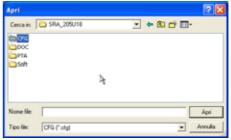

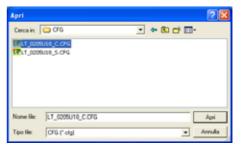

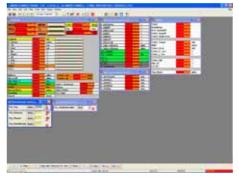

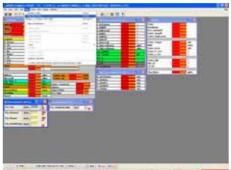

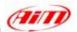

• Click on "Dir" button.

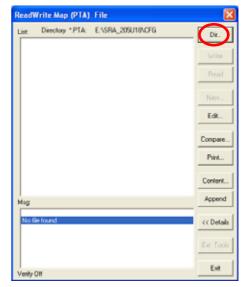

• Select the desired PTA file.

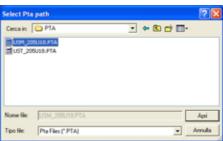

• Click on "Edit" button.

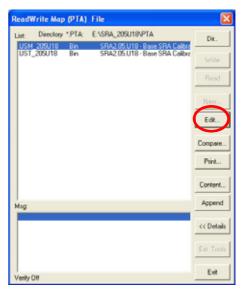

• Click on "Find" button, red circled in the figure on the right.

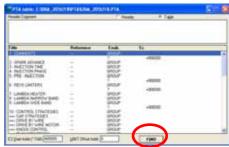

• Digit "Data Elements" and click on "OK" button.

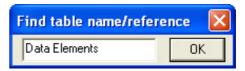

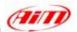

- If find next table name/reference windows appears, please click on "No" Button.
- Double click on "Data Elements Table" option.

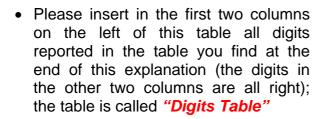

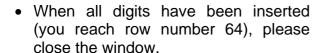

• The window here on the right appears again; please close it.

• The system asks you to save changes, please click on "Yes" button.

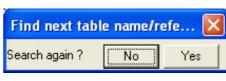

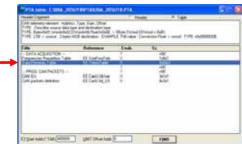

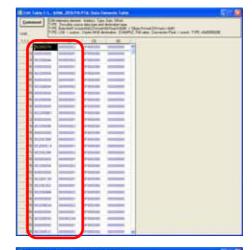

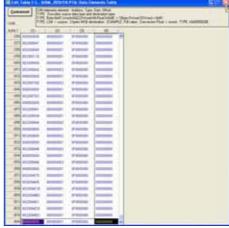

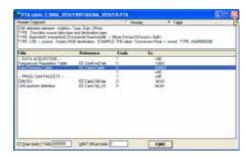

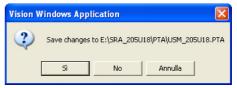

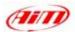

- The system asks you to choose file destination folder; please select the desired one and click on "Save" button.
- ReadWrite Map (PTA) file windows appears, please press "Exit" button.

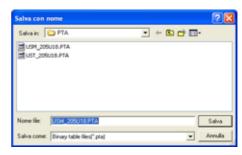

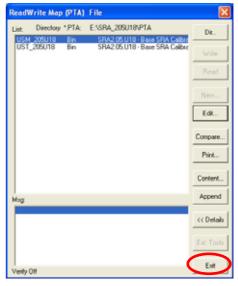

 TX icon, on the top icons toolbar, becomes enabled, please click on it to transmit the configuration to the ECU

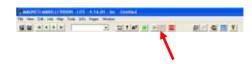

When transmission is finished, please connect your Marelli RSA ECU to your AIM logger following the above reported CAN Communication Set-up

# CAN Communication Set-Up

The connection is as follow: please connect cable labelled **CAN+** with **ECU CAN+**, cable labelled **CAN-** with **ECU CAN-** and cable called **GND** with **ECU GND** as in the figure below.

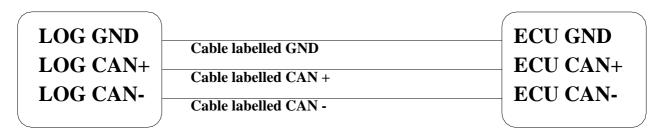

**AIM LOGGER** 

**MARELLI RSA ECU** 

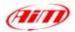

# Digits Table

|      | (1)      | (2)      | (3)      | (4)      |
|------|----------|----------|----------|----------|
| (1)  | 00208270 | 00000002 | 3F800000 | 00000000 |
| (2)  | 00000000 | 00000001 | 3F800000 | 00000000 |
| (3)  | 00208080 | 00000082 | 3F800000 | 00000000 |
| (4)  | 00000000 | 00000001 | 3F800000 | 00000000 |
| (5)  | 0020808C | 00000082 | 3F800000 | 00000000 |
| (6)  | 00000000 | 00000001 | 3F800000 | 00000000 |
| (7)  | 0002080A | 00000082 | 3F800000 | 00000000 |
| (8)  | 00000000 | 00000001 | 3F800000 | 00000000 |
| (9)  | 0020808A | 00000082 | 3F800000 | 00000000 |
| (10) | 00000000 | 00000001 | 3F800000 | 00000000 |
| (11) | 002080A8 | 00000082 | 3F800000 | 00000000 |
| (12) | 00000000 | 00000001 | 3F800000 | 00000000 |
| (13) | 00208088 | 00000082 | 3F800000 | 00000000 |
| (14) | 00000000 | 00000001 | 3F800000 | 00000000 |
| (15) | 00208086 | 00000082 | 3F800000 | 00000000 |
| (16) | 00000000 | 00000001 | 3F800000 | 00000000 |
| (17) | 00208084 | 00000082 | 3F800000 | 00000000 |
| (18) | 00000000 | 0000001  | 3F800000 | 00000000 |
| (19) | 002080A4 | 00000082 | 3F800000 | 00000000 |
| (20) | 00000000 | 0000001  | 3F800000 | 00000000 |
| (21) | 002080BC | 00000002 | 3F800000 | 00000000 |
| (22) | 00000000 | 0000001  | 3F800000 | 00000000 |
| (23) | 00208392 | 00000082 | 3F800000 | 00000000 |
| (24) | 00000000 | 0000001  | 3F800000 | 00000000 |
| (25) | 00208082 | 00000082 | 3F800000 | 00000000 |
| (26) | 00000000 | 0000001  | 3F800000 | 00000000 |
| (27) | 0020808E | 00000082 | 3F800000 | 00000000 |
| (28) | 00000000 | 0000001  | 3F800000 | 00000000 |
| (29) | 002080AA | 00000002 | 3F800000 | 00000000 |
| (30) | 00000000 | 0000001  | 3F800000 | 00000000 |
| (31) | 00208094 | 00000082 | 3F800000 | 00000000 |
| (32) | 0000000  | 0000001  | 3F800000 | 00000000 |
| (33) | 002080B4 | 00000002 | 3F800000 | 00000000 |
| (34) | 00000000 | 0000001  | 3F800000 | 00000000 |
| (35) | 002080BA | 0000002  | 3F800000 | 00000000 |
| (36) | 00000000 | 0000001  | 3F800000 | 00000000 |
| (37) | 00208E04 | 00000002 | 3F800000 | 00000000 |
| (38) | 00000000 | 0000001  | 3F800000 | 00000000 |
| (39) | 002080A6 | 00000082 | 3F800000 | 00000000 |
| (40) | 00000000 | 0000001  | 3F800000 | 00000000 |
| (41) | 00208D25 | 0000001  | 3F800000 | 00000000 |
| (42) | 00208D26 | 0000001  | 3F800000 | 00000000 |
| (43) | 00208D17 | 0000001  | 3F800000 | 0000000  |
| (44) | 00208D18 | 00000001 | 3F800000 | 00000000 |
| (45) | 00208846 | 00000001 | 3F800000 | 00000000 |
| (46) | 00208845 | 00000001 | 3F800000 | 00000000 |
| (47) | 0020883D | 00000001 | 3F800000 | 00000000 |
| (48) | 00208130 | 00000001 | 3F800000 | 00000000 |

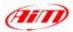

| (49) | 00208385 | 0000001  | 3F800000 | 00000000 |
|------|----------|----------|----------|----------|
| (50) | 00208383 | 0000001  | 3F800000 | 00000000 |
| (51) | 00208381 | 0000001  | 3F800000 | 00000000 |
| (52) | 002085B7 | 0000001  | 3F800000 | 00000000 |
| (53) | 002085B8 | 0000001  | 3F800000 | 00000000 |
| (54) | 002085B6 | 0000001  | 3F800000 | 00000000 |
| (55) | 002085B5 | 0000001  | 3F800000 | 00000000 |
| (56) | 00208386 | 0000001  | 3F800000 | 00000000 |
| (57) | 002080B0 | 0000820E | 3F800000 | 00000000 |
| (58) | 00000000 | 0000001  | 3F800000 | 00000000 |
| (59) | 00208A18 | 0000820E | 3F800000 | 00000000 |
| (60) | 00000000 | 0000001  | 3F800000 | 00000000 |
| (61) | 00000000 | 0000001  | 3F800000 | 00000000 |
| (62) | 00000000 | 0000001  | 3F800000 | 00000000 |
| (63) | 00000000 | 0000001  | 3F800000 | 00000000 |
| (64) | 00000000 | 0000001  | 3F800000 | 00000000 |

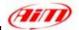

# "MBE - 967"

# • Serial Communication Set-Up

The ECU has a serial communication protocol (RS232) and a 36 pins connector, whose pinout is below, used to communicate with an external logger, or to configure the ECU itself.

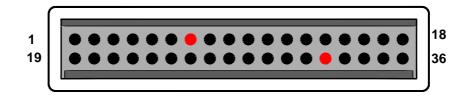

| Pin             | Function                   | Comments                                     |
|-----------------|----------------------------|----------------------------------------------|
| 1               | Fuel trim                  | Mp 06                                        |
| 2               | Water temp. signal         |                                              |
| 3               | Air temp. signal           |                                              |
| 4               | 5v analogue                | Mp 04                                        |
| 5               | Analogue GND               | Mp 05                                        |
| 6               | Power GND                  | Mp 01                                        |
| 7               | POWER GND                  |                                              |
| 8               | Power GND                  |                                              |
| 9               | Power GND                  |                                              |
| 10              | Gear input                 |                                              |
| 11              | Crank return               |                                              |
| 12              | Crank signal               |                                              |
| 13              | ECU supply                 |                                              |
| 14              | Serial receive             | Mp 03: RS232 com. – ECU RX                   |
| 15              | Faul light / switch        |                                              |
| 16              | Shift light                | Switched Ground                              |
| 17              | Fuel pump relay drive      | Switched Ground                              |
| 18              | Ignition drive 2           | Cylinders 2 + 3                              |
| 19              | Power shift input          | Ground active                                |
| 20              | Throttle signal            |                                              |
| 21              | Map signal                 |                                              |
| 22              | 5v analogue                |                                              |
| 23              | Analogue GND               |                                              |
| 24              | Analogue GND               |                                              |
| 25              | Oil temperature            | Ma 07                                        |
| 26<br>27        | Ignition trim              | Mp 07                                        |
| 27              | Oil pressure               |                                              |
| 28<br>29        | Barom. press./launch input |                                              |
| 30              | Lambda signal<br>Not used  | Not used                                     |
|                 | Not used                   |                                              |
| 31<br><b>32</b> | SERIAL TRANSMIT            | Not used Mp 02: RS232 com. – ECU TX          |
| 33              | Radiator fan relay drive   | Switched Ground                              |
| 34              | Tachometer signal          | Ownoried Ordana                              |
| 35              | Injection output           | All Cylinders                                |
| 36              | Ignition drive 1           | Cylinders 1 + 4 (coil if distributor fitted) |
| 30              | ignition unive i           | Cymnucis i + + (com ii distributor nitted)   |

Mp = Mapping plug

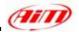

To connect the ECU to a PC, using a standard DB9 female connector, **pin 32** (**ECU TX**) of the **ECU** must be connected to **pin 2** of the **DB9** and **pin 7** (or other **Power GND** pins) of the **ECU** must be connected to **pin 5** of the **DB9**.

To communicate with the PC ECU's Fuel Trim (pin 1) and Ignition Trim (pin 26) inputs must be hold at a voltage other than zero; this procedure enables the "Byte Mode" and allows the ECU to communicate with **EasiMap** Windows tool (the MBE configuration program – see ECU manual for more information).

## • ECU Configuration

In order to communicate with the data logger, the ECU must be properly configured using the program "EasiMap" provided with the same ECU.

**PLEASE NOTE: EasiMap v5.0** software can be used to configure data logging feature only by user with "**Advanced**" profile; see MBE site: <a href="http://www.mbesystems.com/index.html">http://www.mbesystems.com/index.html</a>

- 1. Connect the ECU to a PC with **EasiMap 5.0** installed, and turn on power to the ECU [ECU pin 13 at 12V and ECU pin 6 (or other **Power GND**) at GND].
- 2. Launch **EasiMap 5.0** software; choose the [Get Data...] option from the [Data] menu.
- 3. In the window [Select Parameter] open the [Data Logging] directory and select [Data Logger Link]; choose [ECU Device] in the [Data Source] options and then press [OK].
- 4. Now the program reads information from the ECU and opens a new window to configure the communication.
- 5. The parameters must be configured in the right sequence and with the right scaling in order to communicate with the AIM data logger:

Data Logger Link: choose [**Transmitting at 19200**] RPM: choose [**4,00**]

|            | Parameter             |               | Scaling |
|------------|-----------------------|---------------|---------|
| 1: choose  | [Engine Speed]        | Choose 16 bit |         |
| 2: choose  | [Ignition]            | Choose 8 bit  |         |
| 3: choose  | [Injection Time]      | Choose 16 bit |         |
| 4: choose  | [Throttle Angle]      | Choose 8 bit  |         |
| 5: choose  | [Coolant Temp]        | Choose 8 bit  |         |
| 6: choose  | [Air Temp]            | Choose 8 bit  |         |
| 7: choose  | [Baro Pressure]       | Choose 8 bit  |         |
| 8: choose  | [Lambda]              | Choose 8 bit  |         |
| 9: choose  | [Ri]                  | Choose 16 bit |         |
| 10: choose | [Engine Oil Pressure] | Choose 8 bit  |         |
| 11: choose | [Fuel Pressure]       | Choose 8 bit  |         |
| 12: choose | [Water Pressure]      | Choose 8 bit  |         |
| 13: choose | [Engine Oil Temp]     | Choose 8 bit  |         |
| 14: choose | [Gearbox Oil Temp]    | Choose 8 bit  |         |
| 15: choose | [Boost Pressure]      | Choose 8 bit  |         |
| 16: choose | [Gear Position]       | Choose 8 bit  |         |

- 6. When all parameter are configured, please press [Send] button and choose [ECU Device] when requested; configuration is saved in the ECU memory.
- 7. Please close configuration window and quit the program. Before connecting ECU to the Data logger, please enable "Broadcast Mode" ensuring a nominally zero voltage (or open circuit) on Fuel Trim and Ignition Trim inputs.

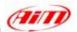

## Connection With AIM Data logger

Connect cable labelled RS 232 RX with pin 32 of the ECU (ECU TX) and cable labelled GND with pin 7 of the ECU (or other Power GND pins) as shown in the figure below:

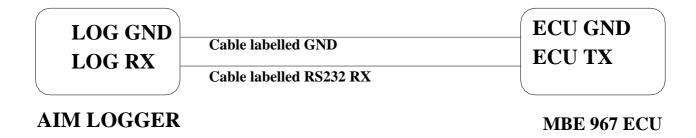

| Pin | Function | Comments |
|-----|----------|----------|
| 7   | GND      |          |
| 32  | RS232TX  |          |

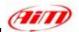

## "MBE - 970"

# Serial Communication Set-Up

The ECU is equipped with a serial communication interface (RS 232) used to communicate parameters to an external data logger, or to configure the ECU itself.

The pinout for MBE-967 ECU is shown below:

| Pin | Function  | Comments |
|-----|-----------|----------|
| 50  | POWER GND |          |
| 46  | RS 232 TX |          |

## Connection With AIM Data logger

Connect the cable labelled RS 232 RX with pin 46 of the ECU (ECU TX), and cable labelled GND with pin 50 of the ECU (ECU GND) as shown in the figure below:

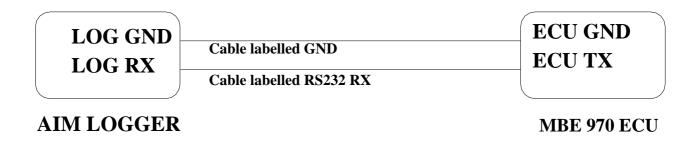

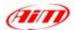

# "MecTronik - MK E4"

### MecTronik connection to AIM data logger.

MecTronik company produces two **MK\_E4 ECU** version: the **standard** one and the **drive by wire** one.

Identification of the two version is possible through the ECU serial number.

- Standard version serial numbers are:
  - xx HA xxx
  - xx HB xxx
  - xx HC xxx
- Drive by Wire version serial numbers are
  - Xx HD xxx

Where "HA" "HB" "HC" "HD" are the codes that identify the ECU version.

Both MK\_E4 ECUs are equipped with a 41 pins connector. To connect Your AIM logger to the ECU, please connect cable labelled CAN + with ECU CAN + pin, cable called CAN - with ECU CAN - and cable called GND with ECU GND as shown in the figure below:

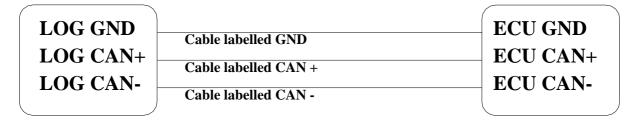

AIM LOGGER

MecTronik MK E4 ECU

As far as ECUs pins are concerned, please refer to the following tables to know which pin is to be connected to which cable.

MK\_E4 – Standard version (codes: "xx HA xxx", "xx HB xxx", "xx HC xxx")

| Pin | Function | Comments |
|-----|----------|----------|
| Н   | ECU GND  |          |
| J   | CAN +    |          |
| Υ   | CAN -    |          |

### MK\_E4 – Drive by Wire version (codes: "xx HD xxx")

| Pin | Function | Comments |
|-----|----------|----------|
| Н   | ECU GND  |          |
| J   | CAN +    |          |
| С   | CAN -    |          |

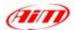

### "MoTec - M400 / M600 / M800"

## MoTeC ECU to AIM CAN Configuration

In MoTeC ECU Manager configuration, go to Adjust/General Setup/ Miscellaneous Setup and set the CAN data set to 1 and the CAN Address to 1520 as in the figure below.

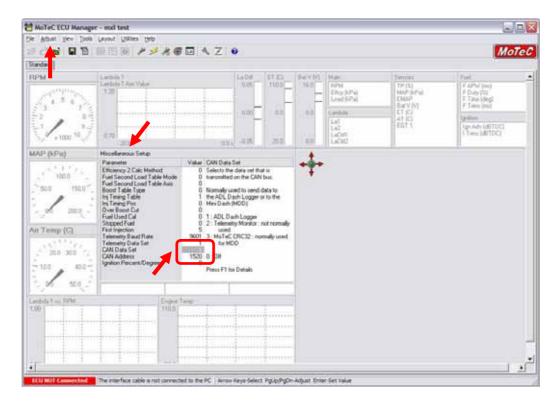

Please note: If the MoTeC CAN communication cable is connected, PC will take CAN priority. AlM logger will not receive data. After configuration, please ensure that MoTeC communication cable is disconnected.

# • Connection With AIM Data logger

The ECU is equipped with a CAN communication interface used to communicate parameters to an external data logger or to configure the ECU itself.

MoTec M800 ECU has two connectors, shown in the figure below. The two connectors are labelled "A" connector and "B" connector.

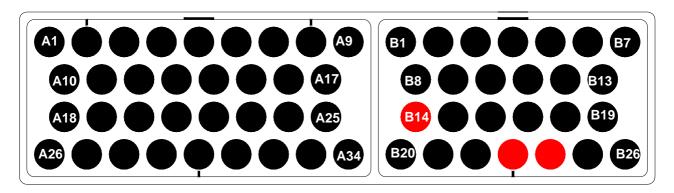

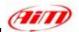

To connect Your AIM logger to the ECU You need to use connector labelled as "B". Please connect cable labelled CAN + with pin 23 of the ECU (CAN +), cable labelled CAN - with pin 24 of the ECU (CAN -) and cable called GND with pin 14 of the ECU as in the figure below:

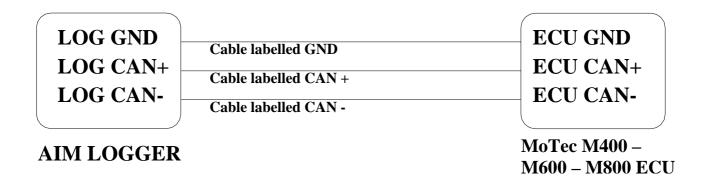

| Pin  | Function  | Comments |
|------|-----------|----------|
| B 14 | POWER GND |          |
| B 23 | CAN +     |          |
| B 24 | CAN -     |          |

### AIM Data logger configuration

For ECU with MoTec firmware version 2.30S2 onward, once you have correctly connected your AIM Logger to the ECU to correctly configure your logger with Race Studio 2 software, please select the following configuration options.

ECU Manufacturer: MoTec

ECU Model: M800-M600-M400-1M

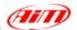

### "MoTec - M4"

Please note Motec M4 ECU is supported only from serial number 3000 onwards.

### MoTeC ECU to AIM RS232 Configuration

Please run MoTeC configuration Software and press enter button. Then select Adjust function and press enter button. Scroll the page and select General Setup in "Select" window. Then choose Miscellaneous Setup 2.

Set Telemetry Baud Rate to 9601, (9600) and Telemetry Data Set to 5, (ADL Dash Logger).

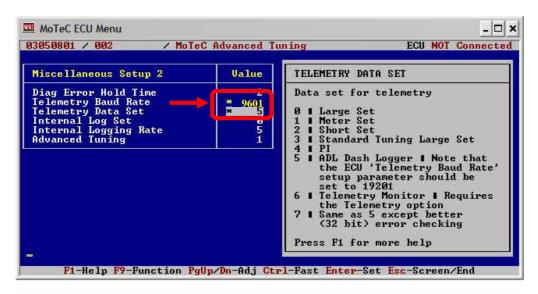

#### MoTeC ECU to AIM RS232 Connection

Please note: if MoTeC RS-232 communication cable is connected to the ECU and MoTeC software is active, PC takes priority. AIM does not receive data. Close MoTeC software or make sure that MoTeC software is not active.

The ECU is equipped with an RS232 communication protocol used to communicate parameters to an external data logger, or to configure the ECU itself.

To connect AIM logger to the ECU you need to use a DB9 female connector. Please connect **Pin 2** of the **DB9 female connector** to AIM cable labelled as "RS232RX" and **Pin 5** of the **DB9 female connector** to AIM cable labelled as "**GND**" as in the draw below:

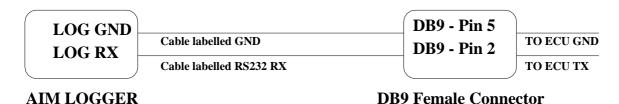

| Pin | Function | Comments |
|-----|----------|----------|
| 5   | GND      |          |
| 2   | RS232RX  |          |

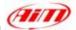

### "MoTec - M48"

## MoTeC ECU to AIM RS232 Configuration

Motec M-48 ECU can be interfaced to Aim loggers through two different communication protocols based upon two different setups agreed by MoTec firmware.

Motec M 48 needs a MoTec PC connection cable to be interfaced to a Pc; please address to MoTec to know its part number.

Before connecting Your ECU to AIM loggers, please check its setup; to do so, connect it to the serial port of Your Pc using MoTec ECU Menu V6.20 software you can download free of charge from MoTec website <a href="https://www.motec.com.au">www.motec.com.au</a>.

If when connecting your ECU to the Pc MoTec software recognizes an older version, an upgrade is needed and this is possible through a Software Update Unit, available from most MoTec dealers. Upgrading is automatically done by the software selecting the related voice in MoTec software. If on the contrary, when connecting your ECU to the Pc MoTec software recognizes a corresponding software version, upgrade is not needed.

Once the ECU upgraded (when necessary), please run MoTec software and follow this procedure:.

Select EMP (Engine Management Program).

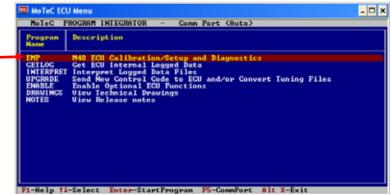

Please select "Adjust". This way the software acquires ECU setup. If asked, please select the voice "use matching file"

Please select "General Setup" and then Miscellaneous setup 2.

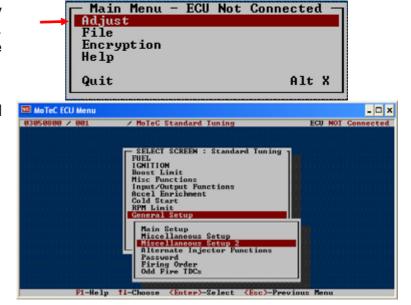

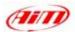

In this setup you can use DataSet5 (the most recent and common) or DataSet3. Here are values corresponding to the two setups.

| DataSet5             |      | DataSet3             |      |
|----------------------|------|----------------------|------|
| Diag Error Hold Time | 0    | Diag Error Hold Time | 0    |
| Telemetry Baud Rate  | 9601 | Telemetry Baud Rate  | 9601 |
| Telemetry DataSet    | 5    | Telemetry DataSet    | 3    |
| InternalLogSet       | 0    | InternalLogSet       | 3    |
| InternalLoggingRate  | 5    | InternalLoggingRate  | 5    |
| Advanced Tuning      | 1    | Advanced Tuning      | 1    |

Once entered these values You can save Setup on current file or on a new one. Changes are automatically saved by the software and the ECU is restarted.

#### MoTeC ECU to AIM RS232 Connection

Please note: if MoTeC RS-232 communication cable is connected to the ECU and MoTeC software is active, PC takes priority. AIM logger does not receive data. So, please close MoTeC software or make sure that is not active.

The ECU is equipped with an RS232 communication protocol used to communicate parameters to an external data logger, or to configure the ECU itself. MoTec M4 ECU has a 36 pin connector, shown in the figure below and needs a DB9 female connector for external communication and of course to communicate to AIM logger too.

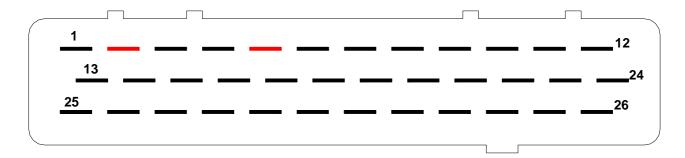

Please connect AIM cable labelled "RS232RX" to Pin 2 of the DB9 female connector and Pin 5 of the DB9 female connector to AIM cable labelled as "GND" as in the draw below:

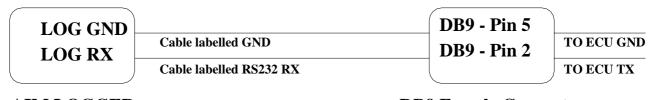

### **AIM LOGGER**

**DB9 Female Connector** 

| Pin | Function | Comments |
|-----|----------|----------|
| 5   | GND      |          |
| 2   | RS232RX  |          |

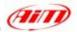

# "PECTEL - T2"

## Serial Communication Set-Up

The ECU is equipped with a serial communication interface (RS 232) used to communicate parameters to an external data logger, or to configure the ECU itself. The pinout for Pectel T2 ECU is shown below:

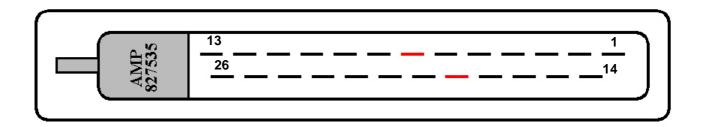

| Pin | Function                    | Comments                                 |
|-----|-----------------------------|------------------------------------------|
| 1   | IGN1                        | Build option: low side / TTL coil driver |
| 14  | IGN2                        | Build option: low side / TTL coil driver |
| 2   | INJ1 HIGH IMP               | High impedance only                      |
| 15  | INJ2 HIGH IMP               | High impedance only                      |
| 3   | INJ3 HIGH IMP               | High impedance only                      |
| 16  | INJ4 HIGH IMP               | High impedance only                      |
| 4   | PWM1                        | Low side (10A maximum)                   |
| 17  | PWM2 Low side (10A maximum) |                                          |
| 5   | ENG GROUND                  |                                          |
| 18  | ENG GROUND                  |                                          |
| 6   | 12V+ve                      |                                          |
| 19  | RS 232 RX                   | RS 232 communication – ECU RX            |
| 7   | RS 232 TX                   | RS 232 communication – ECU TX            |
| 20  | PWM3                        | Low side (10A maximum)                   |
| 8   | CRANK                       | Crank sensor input                       |
| 21  | CAM                         | Cam sensor input                         |
| 9   | MAF/MAP                     | Analog input                             |
| 22  | TPS                         | Analog input                             |
| 10  | LAMV                        | Lambda sensor                            |
| 23  | ECT                         | Analog input                             |
| 11  | ACT                         | Analog input                             |
| 24  | SPARE ANALOG                | Analog input                             |
| 12  | SENSOR GND                  | Analog ground                            |
| 25  | 5V+ve                       | 200 mA maximum                           |
| 13  | SPARE DIGITAL               | Switched input                           |

To connect the ECU to a PC, you need a standard DB9 female connector; please connect pin 7 (**ECU TX**) of the ECU to pin 2 of the DB9 and pin 18 (GND) of the ECU to pin 5 of the DB9.

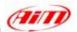

## ECU Configuration

The ECU needs an appropriate configuration through the program "**Descpro**", provided by Pectel to communicate with AIM logger. To configure the ECU, please follow these steps:

- 1. Connect the ECU to a PC with **Descpro** installed, and turn on power to the ECU (ECU pin 6 at 12V and ECU pin 5,18 at GND).
- 2. Launch **Descpro** software; at start-up mark [**Serial**], choose the right [**COM**] port and click on [**On-line**] button.
- 3. The software reads the ECU configuration (called "MAPS"); when finished, press [Menu] button top-right on the screen, and choose [Software Setup] in the next window.
- 4. Now choose [**Data Logging And Serial Comms**] with arrow-keys and press return (or double click with mouse pointer).
- 5. Select [**Default Communication Mode**] and press return.
- 6. The default mode should be [PC], press return and a dialogue-windows appears (Set to:); you must choose [STACK] and press return.
- 7. The new configuration must be transmitted to the ECU before quitting the program: click on [File] button (bottom-left) and choose [Program current maps into ECU flash]; confirm the operation when prompted.
- 8. After the transfer is finished quit the program **Decspro**; ECU is ready to communicate with AIM loggers.

## Connection With AIM Data logger

Connect cable labelled RS 232 RX with pin 7 of the ECU (ECU TX), and cable labelled GND with pin18 of the ECU (ECU GND) as shown in the figure below:

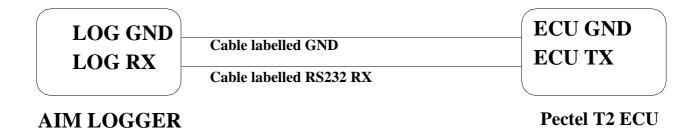

| Pin | <b>Function</b> | Comments |
|-----|-----------------|----------|
| 18  | GND             |          |
| 7   | RS232TX         |          |

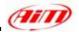

# **"PECTEL - T6"**

# • Serial Communication Set-Up

The ECU is equipped with a serial communication interface (RS 232) used to communicate parameters to an external data logger, or to configure the ECU itself.

Pectel T2 ECU has a 55 pins AMP connector shown below:

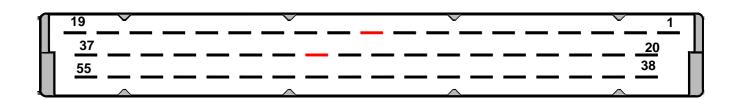

| Pin | Function         | Comments                                       |
|-----|------------------|------------------------------------------------|
| 1   | SW2              | Switch input. Internal 22k Pullup              |
| 20  | SW1              | Switch input. Internal 22k Pullup              |
| 38  | LAMI2            | Lambda Sensor 2                                |
| 2   | LAMV2            | Lambda Sensor 2                                |
| 21  | PWM6/DET2        | Build Option. Knock Sensor 2 or Low side drive |
| 39  | LAMI1            | Lambda Sensor 1                                |
| 3   | LAMV1            | Lambda Sensor 1                                |
| 22  | 5V SENSOR SUPPLY | 200mA maximum                                  |
| 40  | Sensor GND       |                                                |
| 4   | SP2(AN8)         | Analog input. Software Select Input Type       |
| 23  | SP1(AN7)         | Analog input. Software Select Input Type       |
| 41  | MAP (AN6)        | Analog input. Software Select Input Type       |
| 5   | TPS(AN5)         | Analog input. Software Select Input Type       |
| 24  | SP4(AN4)         | Analog input. Software Select Input Type       |
| 42  | SP3(AN3)         | Analog input. Software Select Input Type       |
| 6   | ECT(AN2)         | Analog input. Software Select Input Type       |
| 25  | ACT(AN1)         | Analog input. Software Select Input Type       |
| 43  | ROT4             | Digital input. Software Select 10k Pullup      |
| 7   | THERMOSIG        | K Type thermocouple input                      |
| 26  | ROT3             | Digital input. Software Select 10k Pullup      |
| 44  | ROT2             | Digital input. Software Select 10k Pullup      |
| 8   | ROT1             | Digital input. Software Select 10k Pullup      |
| 27  | DET1             | Knock Sensor 1                                 |
| 45  | PWM5             | Low Side Drive                                 |
| 9   | CAMSIG           | CAM sensor                                     |
| 28  | CRANKSIG         | Crank sensor                                   |
| 46  | COMMSGND         | Comms ground                                   |
| 10  | RS232TX          | RS232 comms                                    |
| 29  | RS232RX          | RS232 comms                                    |
| 47  | CAN LOW          | CAN communications                             |
| 11  | CAN HIGH         | CAN communications                             |
| 30  | ENGGND           |                                                |
| 48  | ENGGND           |                                                |
| 12  | ENGGND           |                                                |

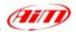

| 31 | 12V ECU SUPPLY   |                                                                |
|----|------------------|----------------------------------------------------------------|
| 49 | PWM4             | Low Side Drive (10A maximum)                                   |
| 13 | PWM3             | Low Side Drive (10A maximum)                                   |
| 32 | PWM2             | Low Side Drive (10A maximum)                                   |
| 50 | PWM1             | Low Side Drive (10A maximum)                                   |
| 14 | INJ12/IGN8/PWM10 | Build Option-Injector drive/Ignition/Low Side Drive (10A max.) |
| 33 | INJ11/IGN7/PWM9  | Build Option-Injector drive/Ignition/Low Side Drive (10A max.) |
| 51 | INJ10/IGN6/PWM8  | Build Option–Injector drive/Ignition/Low Side Drive (10A max.) |
| 15 | INJ9/IGN5/PWM7   | Build Option–Injector drive/Ignition/Low Side Drive (10A max.) |
| 34 | INJ8             | Software Select Low/High impedance injector drive (10A max)    |
| 52 | INJ7             | Software Select Low/High impedance injector drive              |
| 16 | INJ6             | Software Select Low/High impedance injector drive              |
| 35 | INJ5             | Software Select Low/High impedance injector drive              |
| 53 | INJ4             | Software Select Low/High impedance injector drive              |
| 17 | INJ3             | Software Select Low/High impedance injector drive              |
| 36 | INJ2             | Software Select Low/High impedance injector drive              |
| 24 | INJ1             | Software Select Low/High impedance injector drive              |
| 18 | IGN4             | Build Option: Low Side/TTL Coil Drive                          |
| 37 | IGN3             | Build Option: Low Side/TTL Coil Drive                          |
| 55 | IGN2             | Build Option: Low Side/TTL Coil Drive                          |
| 19 | IGN1             | Build Option: Low Side/TTL Coil Drive                          |

## ECU Configuration

- To connect the ECU to a PC, you need to use a standard DB9 female connector; please connect pin 10 (ECU TX) of the ECU to pin 2 of the DB9 and pin 30 (GND) of the ECU to pin 5 of the DB9
- 2. The ECU must be properly configured using the program "**Descpro**" provided by Pectel to communicate with the data logger. Suggested configuration is the same of Pectel T2 ECU. Please note: pins used to power Pectel T6 are: pin 31 12V and pins 30, 48 or 12 for GND.

# Connection With AIM Data logger

Connect cable labelled **RS 232 RX** with **pin 10** of the ECU (**ECU TX**), and cable called **GND** with **pin 30** of the ECU (**ECU GND**) as shown in the figure below:

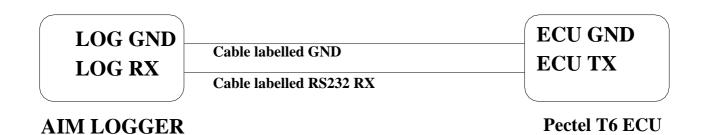

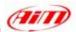

### **"SYBELE - RS232"**

Sybele RS232 ECU is equipped with a 35 pins male connector (shown below) used to communicate with an external data logger and to configure the ECU itself.

### Connection With AIM Data logger

Connect cable labelled **RS 232 RX** with **ECU TX** (**pin 13** of the 35 pins male connector), cable called **RS 232 TX** with **ECU RX** (**pin 31** of the 35 pins male connector) and cable called **GND** with **ECU Power GND** (pin 29 of the 35 pins male connector) as shown in the figure below.

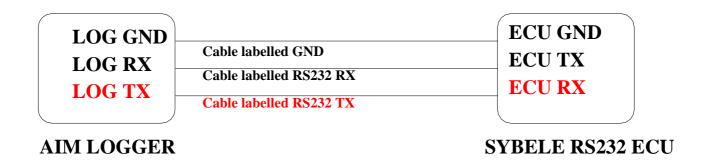

Please note: this ECU needs connection of LOG TX cable to ECU RX pin too.

Here below you can see Sybele RS232 35 pins male connector and its pinout.

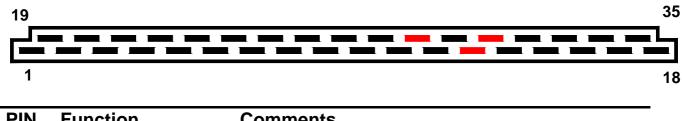

| PIN | Function | Comments |
|-----|----------|----------|
| 31  | RS232RX  |          |
| 13  | RS232TX  |          |
| 29  | GND      |          |